# **Aloita tästä MFC-250C Pika-asennusopas**

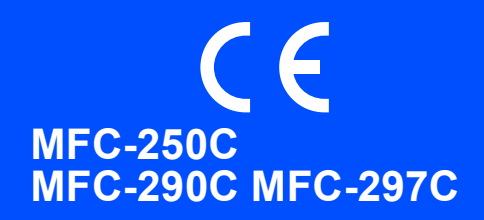

Lue tämä Pika-asennusopas ennen koneen käyttöä varmistuaksesi asetusten ja asennuksen oikeasta suorituksesta.

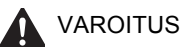

VAROITUS Noudata näitä varoituksia mahdollisten henkilövahinkojen välttämiseksi.

# **TÄRKEÄÄ**

# **ÄLÄ kytke vielä USB-kaapelia.**

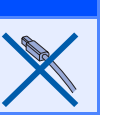

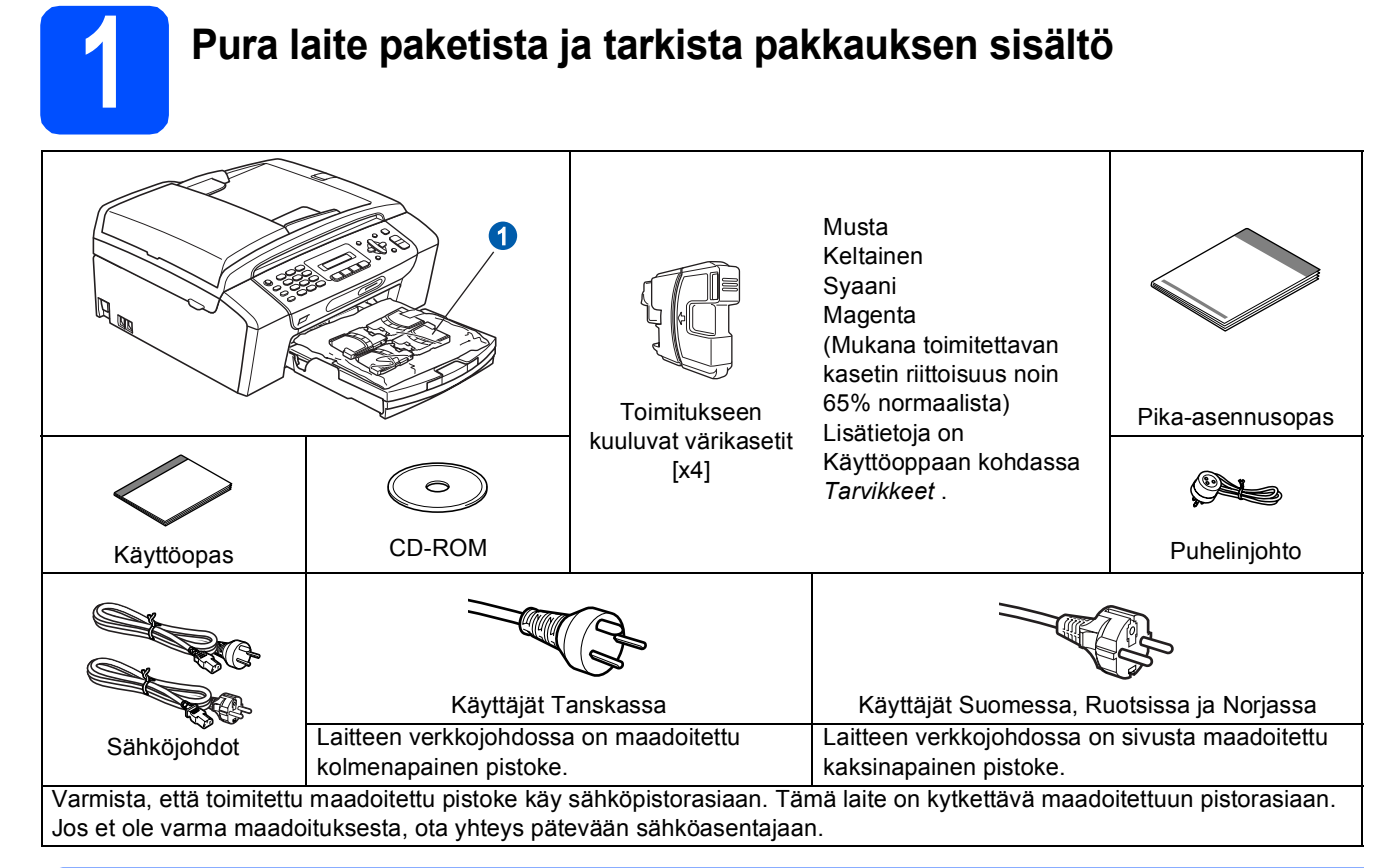

#### **VAROITUS**

**Laite on pakattu muovipusseihin. Pidä nämä pussit vauvojen ja pienten lasten ulottumattomissa tukehtumisriskin välttämiseksi.**

*Tämän Pika-asennusoppaan kuvat perustuvat malliin MFC-290C*.

- **a** Poista valotustason suojateippi ja -kalvo.
- **b** Poista muovipussi **0**, jossa on värikasetit, paperikasetin päältä.
- **C** Varmista, että sinulla on kaikki tarvittavat osat.

### **Vinkki**

- *Laatikon sisällys voi olla erilainen eri maissa.*
- *Säilytä pakkausmateriaalit ja laatikko mahdollista laitteen kuljetusta varten.*
- *Hanki sopiva USB-kaapeli.*

#### *USB-kaapeli*

*Varmista, että käyttämäsi USB 2.0 -kaapelin (tyyppi A/B) pituus on korkeintaan 2 metriä.*

FIN Versio 0

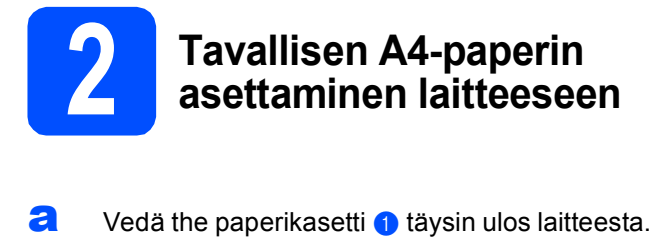

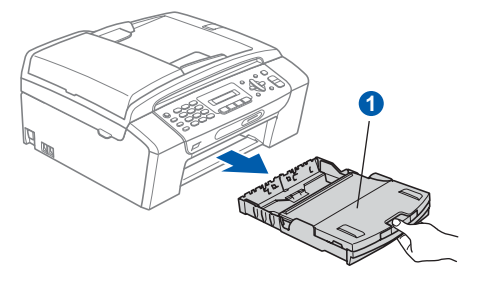

**b** Avaa paperikasetin kansi **n**.

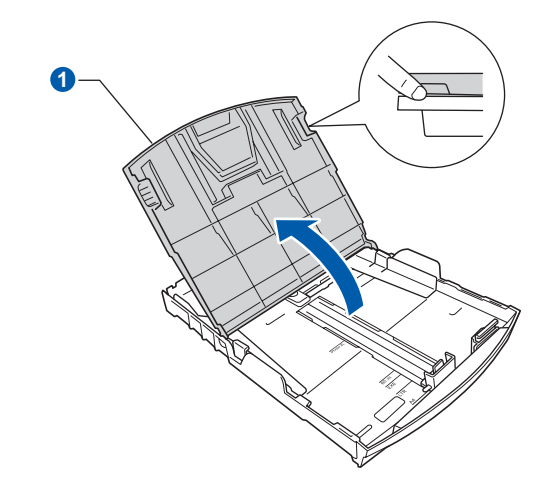

**C** Paina ja siirrä kevyesti molemmin käsin paperin sivuohjaimia  $\bullet$  ja sitten paperin pituusohjainta 2 sekä säädä ne paperikoon mukaan.

> Varmista, että kolmiomaiset merkit <sup>3</sup> paperin sivuohjaimissa  $\bigcirc$  ja paperin pituusohjaimessa 2 vastaavat käytettävää paperikokoa.

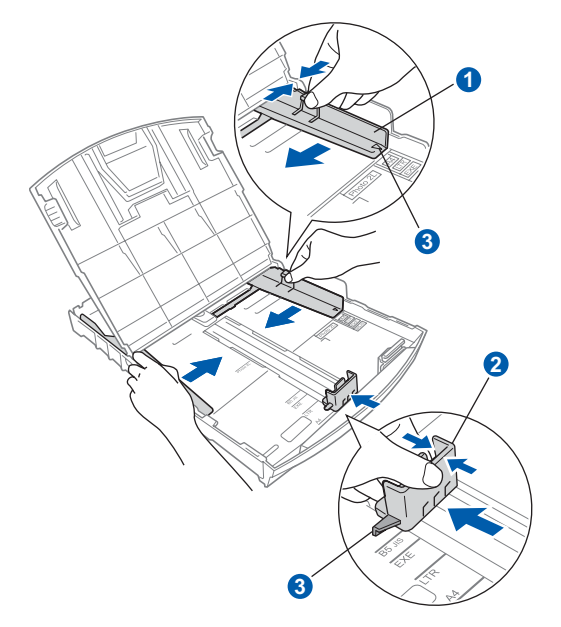

- **d** Vältä paperin juuttuminen ja syöttövirheet leyhyttelemällä paperit.
- e Aseta paperit varovasti paperikasettiin tulostuspuoli alaspäin ja yläreuna ensin. Tarkista, että paperi on paperikasetissa tasaisesti.

#### **TÄRKEÄÄ**

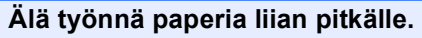

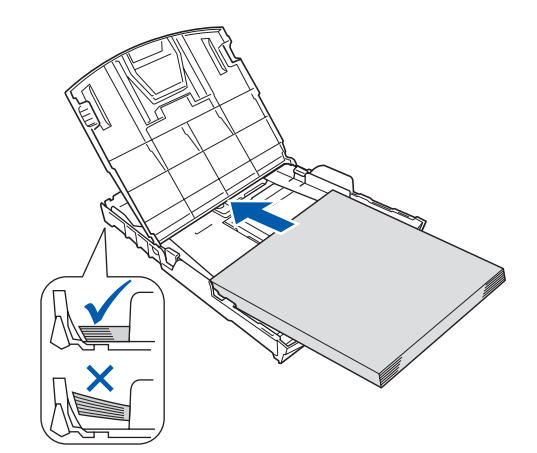

- f Säädä paperin sivuohjaimia paperikoon mukaan varovasti molemmin käsin. Varmista, että paperin sivuohjaimet koskettavat paperin reunoja.
- **g** Sulje paperikasetin kansi **@**

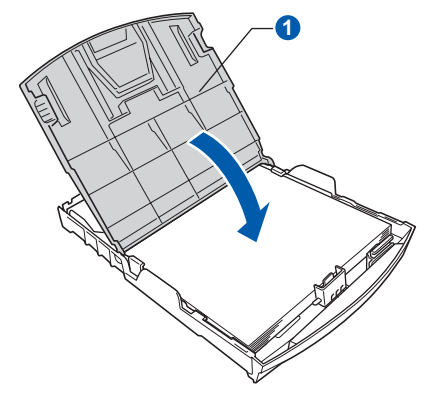

**h** Työnnä paperikasetti hitaasti takaisin kokonaan laitteeseen.

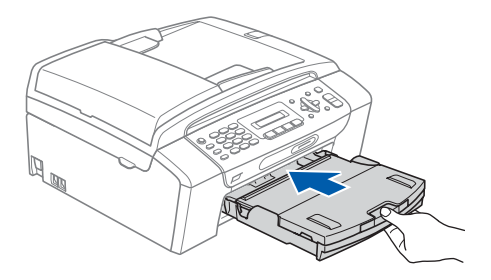

**i Pidä paperikasettia paikallaan ja vedä samalla** paperituesta  $\bigcirc$ , kunnes se naksahtaa, ja avaa

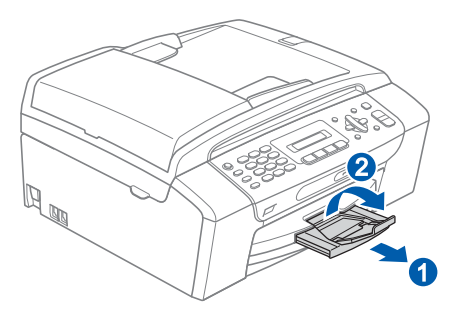

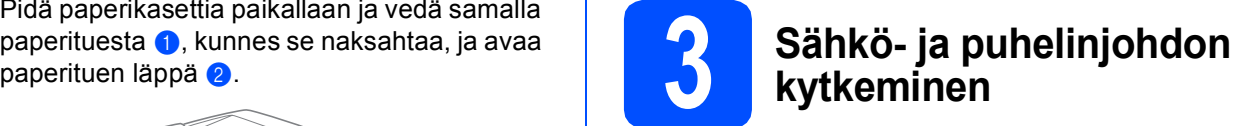

#### **TÄRKEÄÄ**

#### **ÄLÄ kytke vielä USB-kaapelia.**

a Kytke sähköjohto.

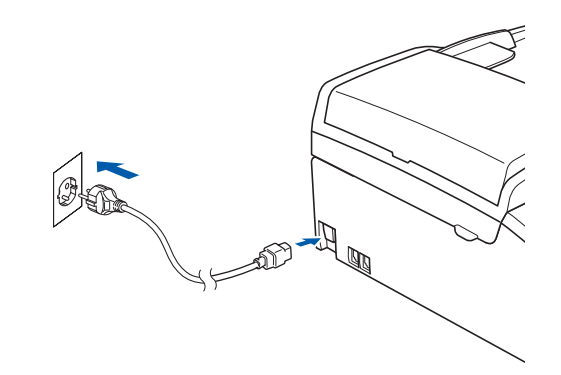

#### **VAROITUS**

**Laite on kytkettävä maadoitettuun pistorasiaan.**

**b** Kytke puhelinjohto. Kytke puhelinjohdon toinen pää laitteessa olevaa pistokkeeseen, jossa on merkintä **LINE** (Linja) ja toinen pää puhelimen seinäpistorasiaan.

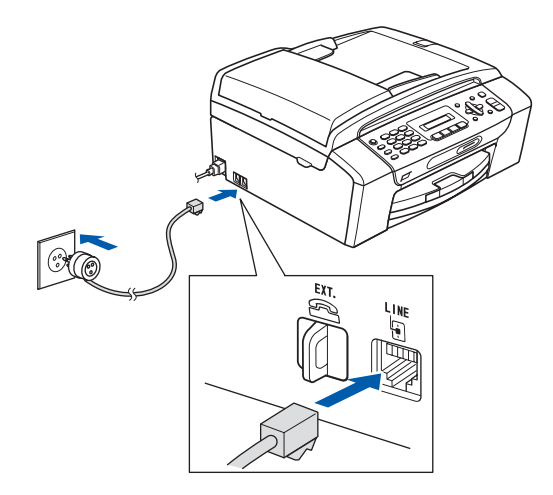

### **VAROITUS**

**Koska laite on maadoitettu sähköpistorasian kautta, voit suojautua televerkon mahdollisesti vaarallisilta ylijännitteiltä pitämällä laitteen sähköjohdon kytkettynä puhelinjohdon kytkemisen ajan. Kun laitetta on siirrettävä, suojaa itsesi samalla tavalla irrottamalla ensin puhelinjohto ja sitten sähköjohto.**

#### **TÄRKEÄÄ**

**Puhelinjohto ON KYTKETTÄVÄ laitteen pistokkeeseen, jossa on merkintä LINE.**

### **Vinkki**

*Jos linjaan on kytketty myös ulkoinen puhelin, kytke se alla osoitetulla tavalla.*

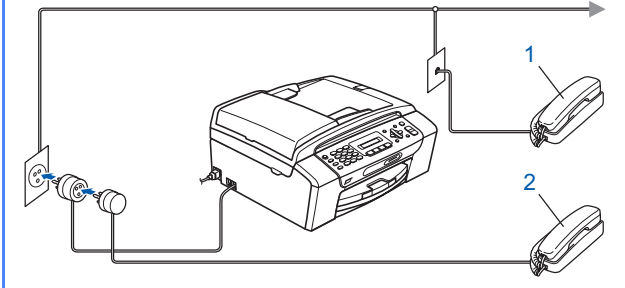

- *1 Rinnakkaispuhelin*
- *2 Ulkoinen puhelin*

# **Vinkki**

*Jos ulkoinen puhelinvastaaja käyttää samaa linjaa, kytke se alla osoitetulla tavalla.*

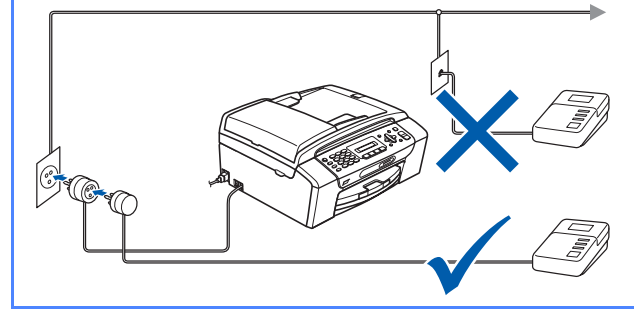

*Jos käytössä on ulkoinen puhelinvastaaja, aseta vastaustilaksi External TAD (Ulk.puh/Puh.vas). Katso [Vastaustilan](#page-6-0)  [valitseminen sivulla 7](#page-6-0). Lisätietoja on Käyttöoppaan luvun 7 kohdassa Ulkoisen puhelinvastaajan kytkeminen.*

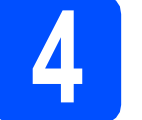

# **4 Maan (ei kielen) valitseminen**

Maa on asetettava, jotta laite toimisi oikein paikallisessa puhelinverkossa.

<span id="page-3-2"></span>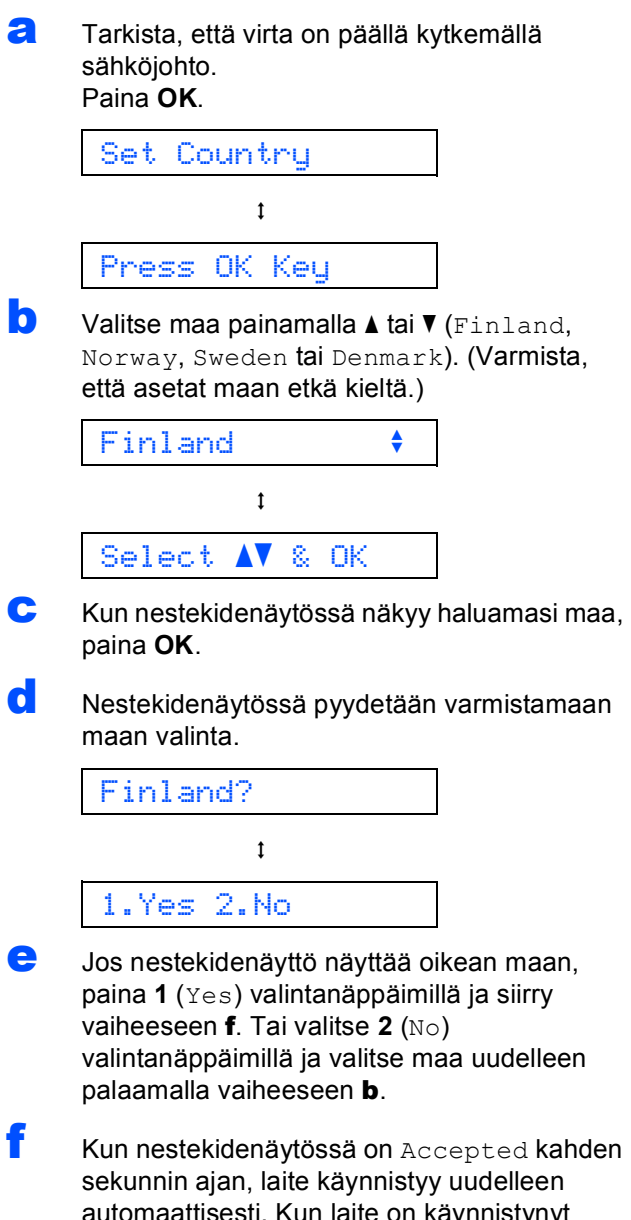

<span id="page-3-1"></span><span id="page-3-0"></span>automaattisesti. Kun laite on käynnistynyt uudelleen, nestekidenäytössä on Odota hetki.

# **Vinkki**

*Jos valitset "Finland" vaiheessa* [d](#page-3-0)*, nestekidenäytön viestit ovat norjaksi mutta lopulliset viestit suomeksi. Jos haluat alustusvaihcessa tietyt vaihtaa kielen, mene kohtaan Kielen valitseminen [sivu 7.](#page-6-1)*

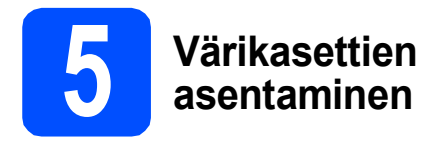

#### **VAROITUS**

**Jos mustetta joutuu silmiin, huuhtele silmät vedellä välittömästi ja ota yhteyttä lääkäriin, jos ärsytys jatkuu.**

**a** Varmista, että virta on kytketty päälle. Nestekidenäytössä on:

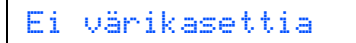

**b** Avaa värikasetin kansi **0**.

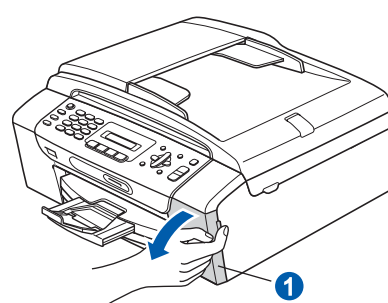

**C** Poista vihreä suojaosa **0**.

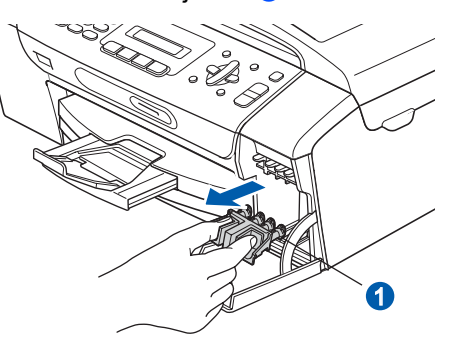

## **Vinkki**

*Älä heitä vihreää suojaosaa pois. Sitä tarvitaan, kun laitetta kuljetetaan.*

**d** Poista värikasetti paketista.

e Käännä keltaisen suojuksen vihreää nuppia myötäpäivään, kunnes se naksahtaa, ja avaa tyhjötiiviste. Poista sitten suojus <sup>0</sup>.

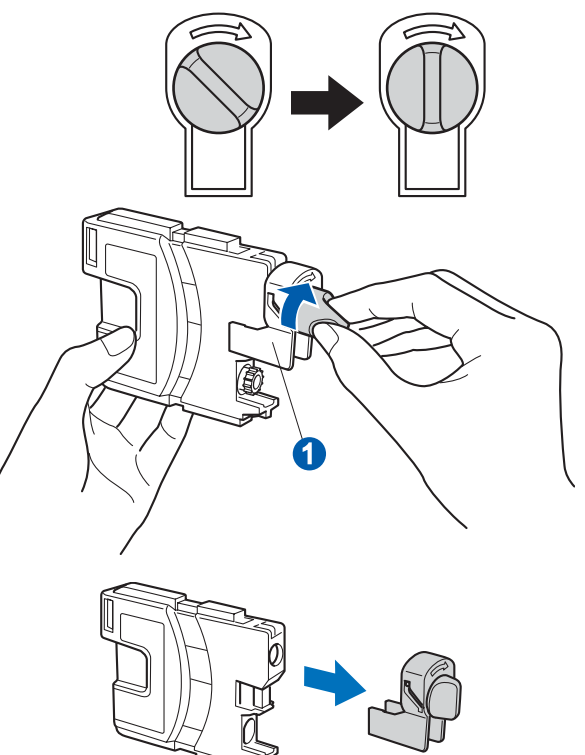

f Varmista, että vivun n väri täsmää värikasetin värin 2 kanssa, kuten alla olevassa kaaviossa näytetään.

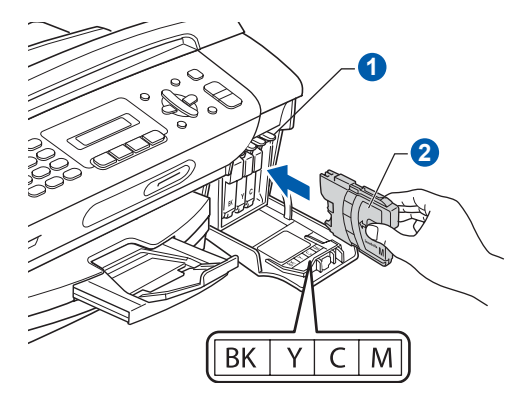

**g** Asenna värikasetti etiketissä olevan nuolen suuntaisesti.

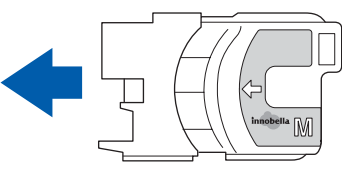

**h** Paina värikasettia kevvesti, kunnes se naksahtaa. Kun värikasetit on asennettu, sulje värikasetin kansi.

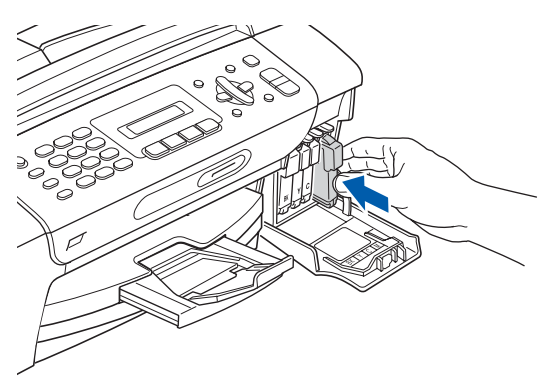

# **Vinkki**

*Laite valmistelee musteputkijärjestelmän tulostusta varten. Tähän kuluu noin neljä minuuttia. Älä sammuta laitteen virtaa.*

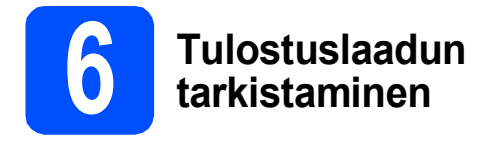

**a** Kun valmistelutoimenpiteet on suoritettu, nestekidenäytössä on tämä viesti

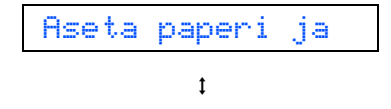

#### Paina **Colour Start**.

Paina Start

<span id="page-5-1"></span>**b** Tarkista arkille tulostetun neljän väripalkin **0** laatu. (musta/keltainen/syaani/magenta)

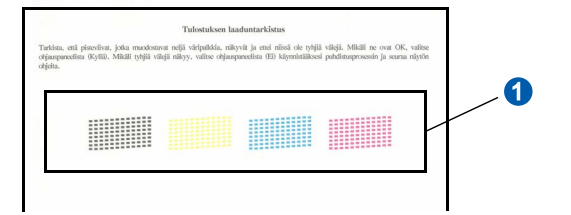

**C** Jos kaikki viivat ovat selkeitä ja näkyviä, paina **1** (Kyllä) valintanäppäimillä ja lopeta laaduntarkistus.

OK

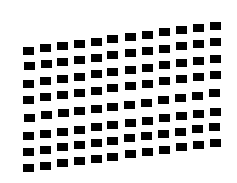

Jos kuviosta puuttuu lyhyitä viivoja, paina **2** (Ei) valintanäppäimillä ja siirry vaiheeseen [d](#page-5-0).

Huono

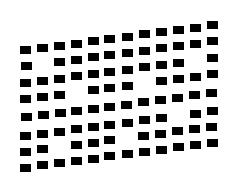

<span id="page-5-0"></span>d Nestekidenäytössä kysytään, onko mustan ja väritulostuksen laatu OK. Paina **1** (Kyllä) tai **2** (Ei) valintanäppäimillä.

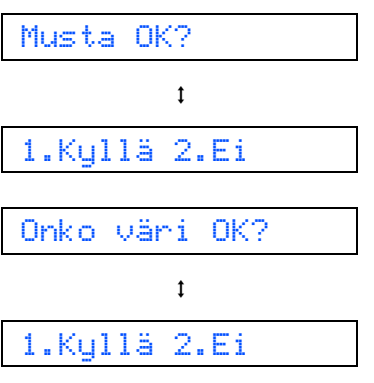

Kun on painettu **1** (Kyllä) tai **2** (Ei) sekä mustalle että värille, nestekidenäytössä on:

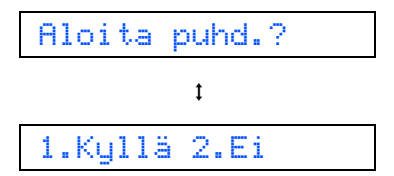

e Kun valitset **<sup>1</sup>** (Kyllä), laite aloittaa värien puhdistamisen.

 $f$  Kun puhdistus on suoritettu loppuun, paina **Colour Start**. Laite käynnistää tulostuslaadun testisivun tulostamisen uudelleen. Palaa takaisin kohtaan **[b](#page-5-1)**.

<span id="page-6-1"></span>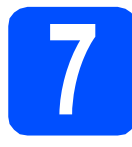

# **7 Kielen valitseminen**

Voit vaihtaa nestekidenäytön kielen. Vaihtoehdot ovat Suomi, Englanti, Norja, Ruotsi ja, Tanska.

- a Paina **Menu**.
- b Paina **0**.
- c Paina **0**.
- d Valitse kieli painamalla **a** tai **b**. Paina **OK**.

e Paina **Stop/Exit**.

<span id="page-6-0"></span>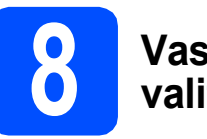

# **8 Vastaustilan valitseminen**

Vastaustiloja on neljä: Vain faksi, Faksi/Puhelin, Manuaalinen ja Ulk.puh/Puh.vas.

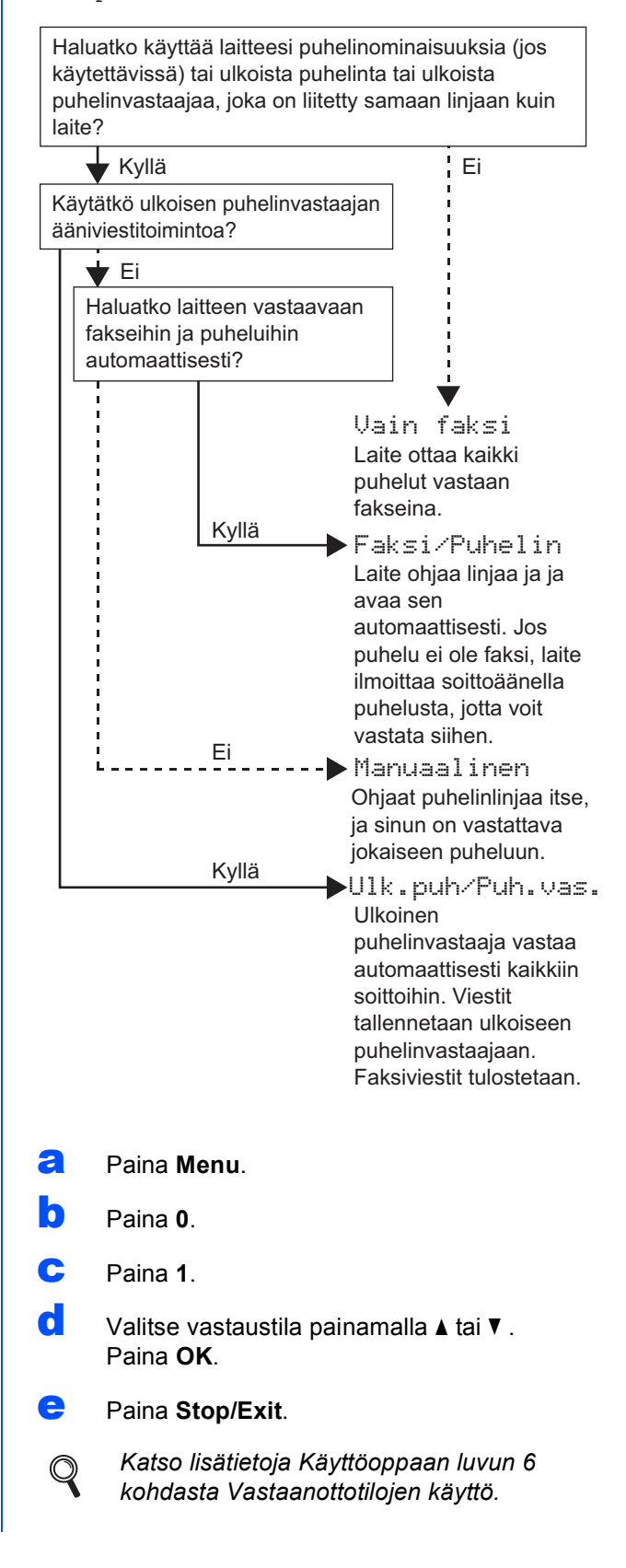

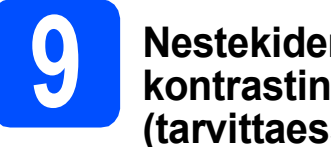

### **9 Nestekidenäytön kontrastin säätäminen (tarvittaessa)**

Jos nestekidenäytön teksti ei erotu kunnolla käyttöpaikassa, kontrastiasetusta kannattaa muuttaa.

- a Paina **Menu**.
- b Paina **1**.
- c Paina **7**.
- **d** Paina **A** tai **V** ja valitse Tumma tai Vaalea.

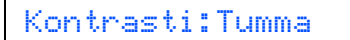

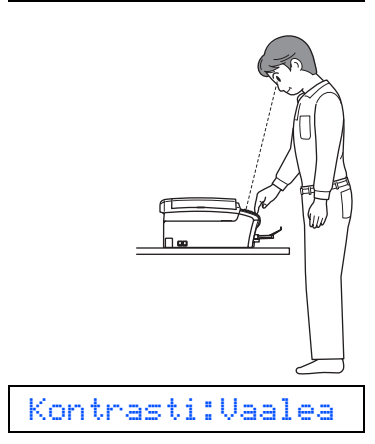

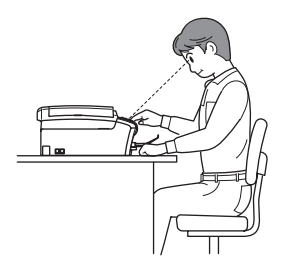

- e Paina **OK**.
- f Paina **Stop/Exit**.

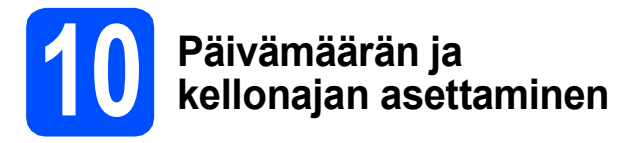

Laite näyttää päivämäärän ja kellonajan. Jos myös nimitunnus määritetään, laite lisää sen jokaiseen lähetettyyn faksiin.

- a Paina **Menu**.
- b Paina **0**.
- c Paina **2**.
- **d** Syötä vuoden kaksi viimeistä numeroa valintanäppäimillä ja paina sitten **OK**.

Vuosi:2008

(Esim. syötä **0 8** vuodelle 2008.)

- e Toista sama kuukaudelle ja päivälle sekä tunneille ja minuuteille 24-tunnin muodossa.
- f Paina **Stop/Exit**.

# **11 Henkilökohtaisten tietojen (nimitunnuksen) määrittäminen**

Voit tallentaa nimesi ja faksinumerosi niin, että ne tulostetaan lähetettävän faksin joka sivulle.

- <span id="page-8-0"></span>a Paina **Menu**.
- b Paina **0**.
- c Paina **3**.
- d Syötä faksinumerosi (korkeintaan 20 numeroa) valintanäppäimillä ja paina sitten **OK**. Syötä kansainvälisten valintakoodien "+"-merkki painamalla **l**. Kirjoita esimerkiksi Suomen maakoodi "+358"painamalla **l**, **3**, **5**, **8** ja sitten loput faksinumerosta.
- e Syötä nimi (enintään 20 merkkiä) valintanäppäimillä ja paina sitten **OK**.

### **Vinkki**

- *Katso nimen syöttämisen ohjeet seuraavasta taulukosta.*
- *Jos seuraava syötettävä merkki on samassa näppäimessä kuin edellinen, siirrä kohdistinta oikealle painamalla* **c***.*
- *Jos syötit väärän kirjaimen ja haluat vaihtaa sen, siirrä kohdistin väärän kirjaimen alle painamalla* **d** tai **c** *ja paina Clear/Back.*

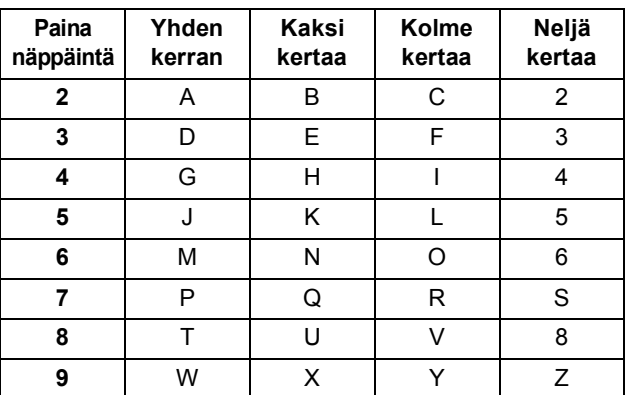

# **Vinkki**

*Syötä kirjaimet Ä Ë Ö Ü Æ Ø Å Ñ 0 painamalla 0.*

Paina Stop/Exit.

#### **Vinkki**

*Jos teet virheen ja haluat aloittaa alusta uudelleen, paina Stop/Exit ja palaa vaiheeseen* [a](#page-8-0)*.*

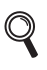

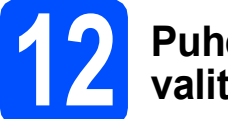

# **12 Puhelinlinjatyypin valitseminen**

Jos kytket keskuksen alanumeroon tai puhelinlinjassa on myös ISDN-liittymä, ja haluat lähettää tai vastaanottaa fakseja, sinun on vaihdettava puhelinlinjatyyppi sopivaksi seuraavien ohjeiden mukaisesti.

- a Paina **Menu**.
- b Paina **0**.
- c Paina **5**.
- **C** Paina **A** tai **V** ja valitse Normaali, Keskus tai ISDN. Paina **OK**.
- e Paina **Stop/Exit**.

#### **VAIHDE ja SOITONSIIRTO**

Laite on alun perin asetettu toimimaan Normaalitilassa, jolloin se voidaan kytkeä yleiseen valintaiseen puhelinverkkoon. Useissa toimistoissa käytetään kuitenkin keskitettyä puhelinjärjestelmää tai sisäistä puhelinvaihdetta. Tämä laite voidaan kytkeä useimpiin sisäisiin vaihteisiin. Laitteen maadoitusnäppäin on vain katkotyyppinen (TBR). TBR toimii useimpien puhelinvaihteiden kanssa. Saat sen avulla yhteyden ulkolinjaan tai voit siirtää puhelun toiseen alanumeroon. Ominaisuus toimii, kun **Tel/R**näppäintä on painettu.

# **Windows®-käyttäjät:**

#### **Siirry seuraavaan vaiheeseen**

**[sivu 10](#page-9-0)**

## **Mac OS® -käyttäjät:**

**Siirry seuraavaan vaiheeseen**

**[sivu 14](#page-13-0)**

# <span id="page-9-0"></span>**USB-liitännän käyttäjät (Windows® 2000 Professional/XP/XP Professional x64 Edition/ Windows Vista®)**

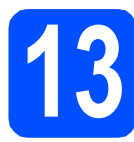

# **13 Ennen asennusta**

**a** Varmista, että tietokoneeseen on kytketty virta ja että olet kirjautunut sisään järjestelmänvalvojan käyttöoikeuksin.

#### **TÄRKEÄÄ**

- **ÄLÄ kytke vielä USB-kaapelia.**
- **Jos tietokoneessa on käynnissä ohjelmia, sulje ne.**
- **Varmista, ettei laitteeseen ole asetettu muistikortteja tai USB-muistitikkua.**
- **Näytöt saattavat olla erilaisia riippuen tietokoneen käyttöjärjestelmästä.**
- **Toimitetulla CD-ROM-levyllä on ScanSoft™ PaperPort™ 11SE -ohjelmisto. Tämä ohjelma tukee seuraavia käyttöjärjestelmiä: Windows® 2000 (SP4 tai uudempi), XP (SP2 tai uudempi), XP Professional x64 Edition ja Windows Vista®. Päivitä tietokoneeseen viimeisin Windows® Service Pack ennen MFL-Pro Suiten asentamista.**
- **b** Irrota laite verkkovirrasta ja tietokoneesta, jos liitäntäkaapeli on jo kytketty.

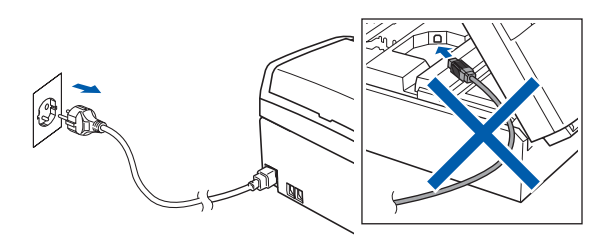

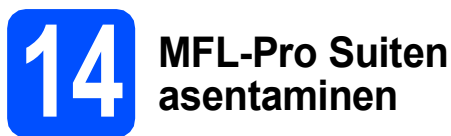

**a** Aseta laitteen mukana toimitettu CD-ROM-levy CD-ROM-asemaan. Jos näyttöön tulee ikkuna, jossa kysytään mallin nimeä, valitse oma mallisi. Jos näyttöön tulee kielivalintaikkuna, valitse suomi.

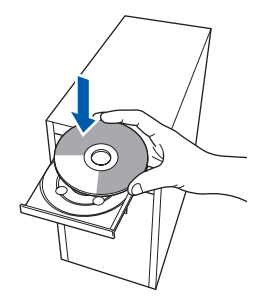

# **Vinkki**

*Jos Brother-näyttö ei tule esiin automaattisesti, siirry kohtaan Oma tietokone (Tietokone), kaksoisnapsauta CD-ROM-kuvaketta ja sitten start.exe-tiedostoa.*

<span id="page-9-1"></span>**b** CD-ROM-levyn päävalikko tulee näyttöön. Napsauta **Asenna MFL-Pro Suite**.

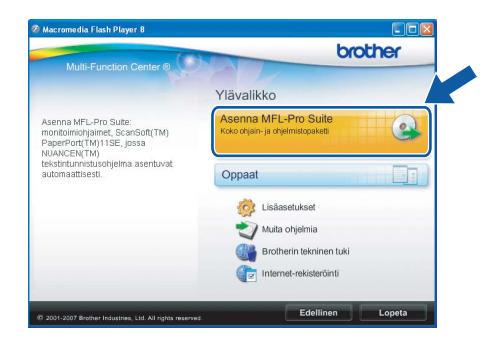

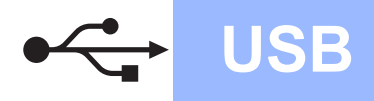

# **Windows USB ®**

### **Vinkki**

*• Kun näyttöön tulee tämä ikkuna, napsauta OK ja käynnistä tietokone uudelleen.*

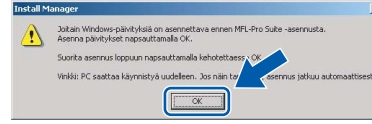

- *Jos asennus ei jatku automaattisesti, avaa päävalikko uudelleen avaamalla ja sulkemalla CD-ROM-levyasema tai kaksoisnapsauttamalla start.exe-tiedostoa levyn juurihakemistossa. Jatka ohjelman asentamista vaiheesta* [b](#page-9-1)*.*
- *Jos olet Windows Vista® -käyttäjä ja näyttöön tulee Käyttäjätilien valvonta, napsauta Salli.*

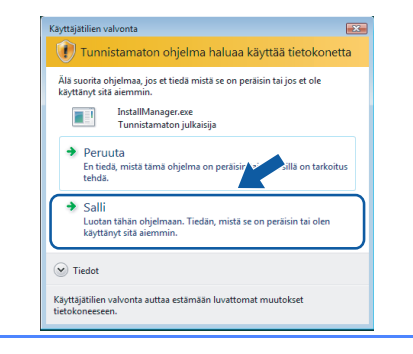

c Kun ScanSoft**™** PaperPort**™** 11SE **Käyttöoikeussopimus**-ikkuna tulee esiin, napsauta **Kyllä**, jos hyväksyt ohjelmiston **Käyttöoikeussopimuksen**.

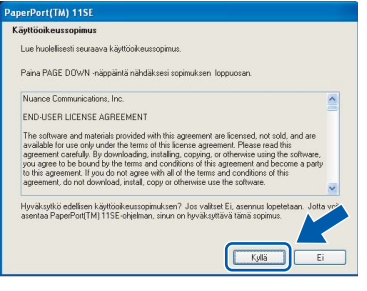

- d ScanSoft**™** PaperPort**™** 11SE -ohjelmiston asennus alkaa automaattisesti, ja sen jälkeen asennetaan MFL-Pro Suite.
- e Kun Brother MFL-Pro Suite -ohjelmiston **Lisenssisopimus**-ikkuna tulee esiin, napsauta **Kyllä**, jos hyväksyt ohjelmiston **Lisenssisopimuksen**.

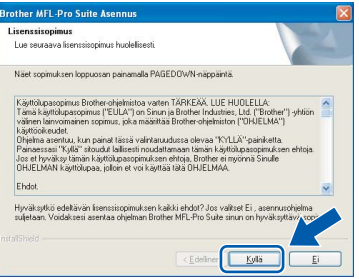

f Valitse **Normaali** ja valitse sitten **Seuraava**. Asennus jatkuu.

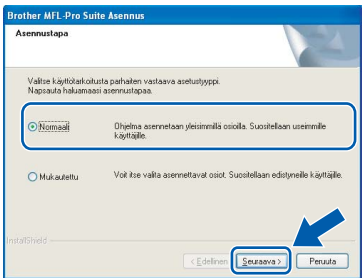

**g** Kun alla oleva ikkuna tulee esiin, siirry seuraavaan vaiheeseen.

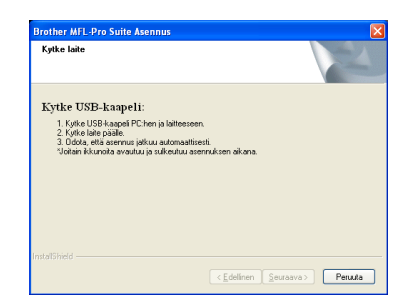

**Windows Windows**® **Macintosh Macintosh® USB**

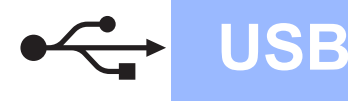

# **Windows USB ®**

# **15 USB-kaapelin kytkeminen**

#### **TÄRKEÄÄ**

- **Laitetta EI SAA kytkeä näppäimistön USBporttiin tai virrattomaan USB-keskittimeen.**
- **Kytke laite suoraan tietokoneeseen.**
- **a** Nosta skannerin kantta laitteen molemmilla puolilla olevista muovisista ulokkeista molemmin käsin, kunnes kansi lukittuu vakaasti yläasentoon.

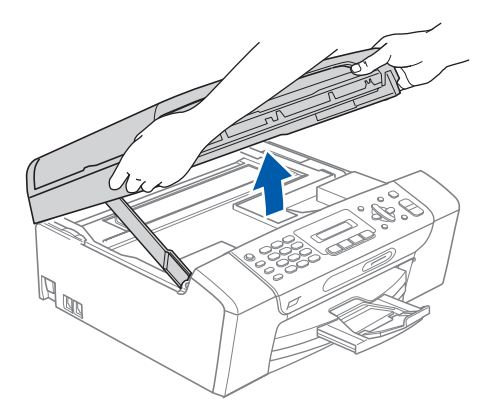

**b** Kytke USB-kaapeli USB-liitäntään, jossa on symboli < I. USB-liitäntä sijaitsee laitteen sisällä , kuten seuraavassa on esitetty.

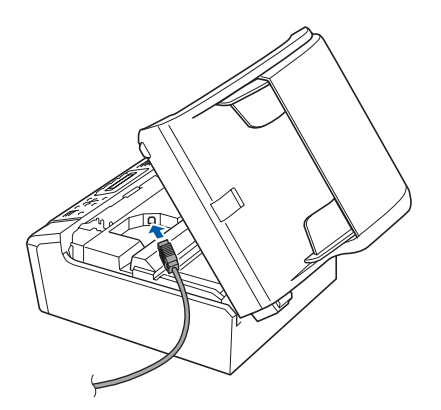

c Aseta USB-kaapeli varovasti sille varattuun kouruun alla osoitetulla tavalla ja vie kaapeli kourua pitkin laitteen takaosaa kohti. Kytke kaapeli sen jälkeen tietokoneeseen.

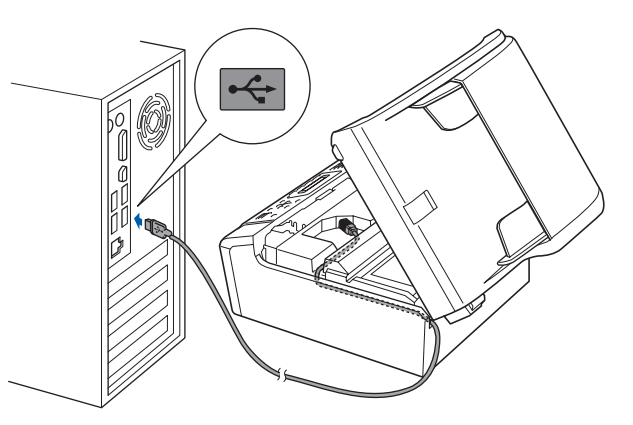

#### **TÄRKEÄÄ**

**Varmista, ettei kaapeli estä kantta sulkeutumasta kunnolla, koska se voi häiritä laitteen toimintaa.**

d Nosta skannerin kantta ja vapauta salpa  $\bullet$ . Työnnä skannerin kannen tukea varovasti alaspäin a ja sulje skannerin kansi 3.

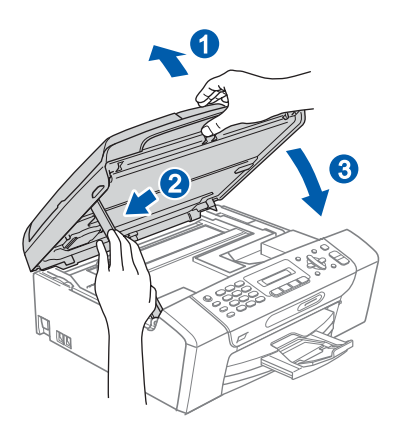

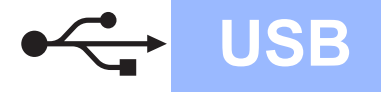

# **Windows USB ®**

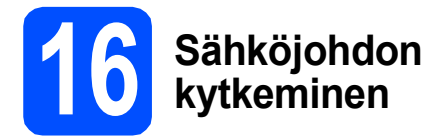

#### **a** Kytke sähköjohto.

Asennus jatkuu automaattisesti.

Asennusikkunat tulevat näyttöön toinen toisensa jälkeen.

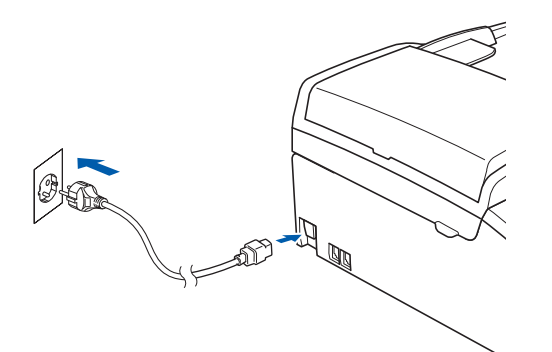

#### **TÄRKEÄÄ**

**ÄLÄ sulje näitä ikkunoita asennuksen aikana. Ikkunoiden esiin tulemiseen saattaa kulua muutama sekunti.**

# **Vinkki**

*Windows Vista® -käyttäjät: kun tämä ikkuna tulee näyttöön, rastita valintaruutu ja suorita asennus loppuun napsauttamalla Asenna .*

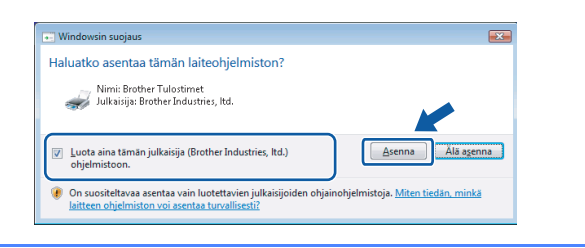

**b** Kun **Internet-rekisteröinti**-ikkuna tulee näyttöön, tee valintasi ja noudata näytön ohjeita.

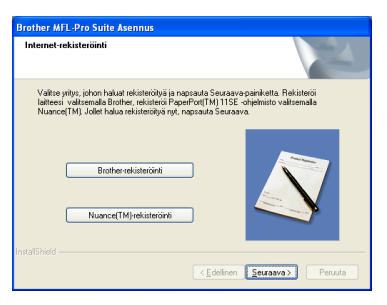

### **17 Lopettaminen ja käynnistäminen uudelleen**

**a** Käynnistä tietokone uudelleen napsauttamalla **Valmis**.

Kun käynnistät tietokoneen uudelleen, sinun on kirjauduttava sisään järjestelmänvalvojan käyttöoikeuksin.

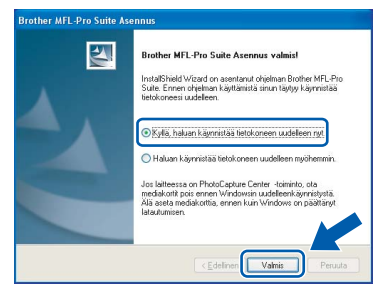

### **Vinkki**

*Jos ohjelmiston asennuksen aikana tulee esiin virheviesti, suorita Asennusdiagnostiikka, joka löytyy kohdasta Käynnistä/Kaikki ohjelmat/ Brother/MFC-XXXX (jossa MFC-XXXX on mallisi nimi).*

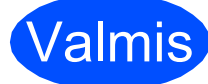

Valmis **Asennus on nyt valmis.**

**Siirry seuraavaan vaiheeseen**

**Siirry kohtaan Valinnaisten sovellusten asentaminen [sivu 17.](#page-16-0)**

**USB**

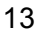

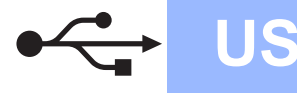

# <span id="page-13-0"></span>**USB-liitäntä (Mac OS® X 10.2.4 tai uudempi)**

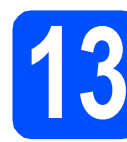

# **13 Ennen asennusta**

**a** Varmista, että laitteeseen ja Macintosh<sup>®</sup>tietokoneeseen on kytketty virta. Sinun on kirjauduttava sisään järjestelmävalvojan käyttöoikeuksin.

#### **TÄRKEÄÄ**

- **Mac OS® X 10.2.0 10.2.3 -käyttäjien on päivitettävä käyttöjärjestelmään Mac OS® X 10.2.4 tai uudempaan versioon. (Uusimmat tiedot Mac OS® X -käyttöjärjestelmästä saat osoitteesta [http://solutions.brother.com/\)](http://solutions.brother.com/)**
- **Varmista, ettei laitteeseen ole asetettu muistikortteja tai USB-muistitikkua.**

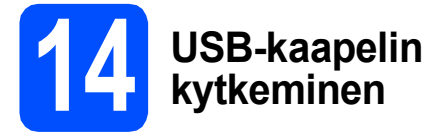

#### **TÄRKEÄÄ**

- **Laitetta EI SAA kytkeä näppäimistön USBporttiin tai virrattomaan USB-keskittimeen.**
- **Kytke laite suoraan Macintosh® tietokoneeseen.**
- **a** Nosta skannerin kantta laitteen molemmilla puolilla olevista muovisista ulokkeista molemmin käsin, kunnes kansi lukittuu vakaasti yläasentoon.

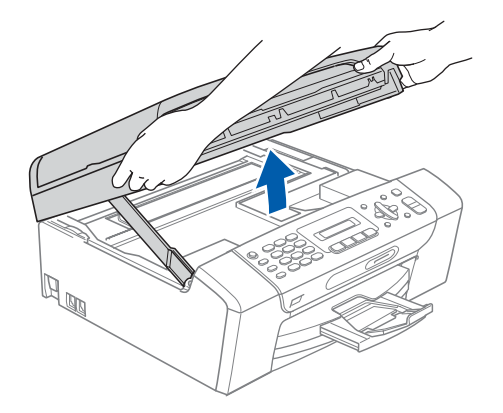

**b** Kytke USB-kaapeli USB-liitäntään, jossa on symboli <- USB-liitäntä sijaitsee laitteen sisällä , kuten seuraavassa on esitetty.

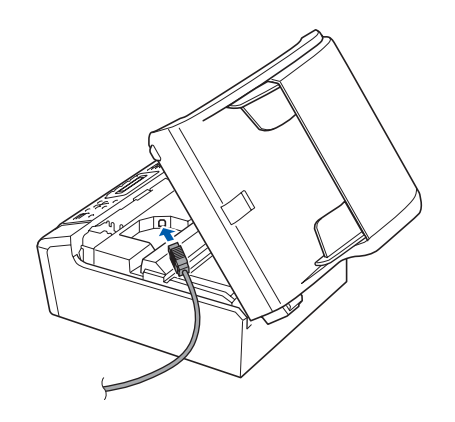

C Aseta USB-kaapeli varovasti sille varattuun kouruun alla osoitetulla tavalla ja vie kaapeli kourua pitkin laitteen takaosaa kohti. Kytke kaapeli sen jälkeen Macintosh® tietokoneeseen.

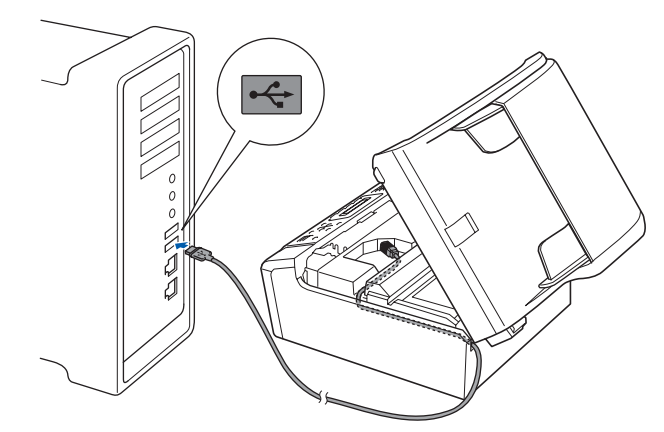

#### **TÄRKEÄÄ**

**Varmista, ettei kaapeli estä kantta sulkeutumasta kunnolla, koska se voi häiritä laitteen toimintaa.**

**d** Nosta skannerin kantta ja vapauta salpa **0**. Työnnä skannerin kannen tukea varovasti alaspäin **2** ja sulje skannerin kansi 3.

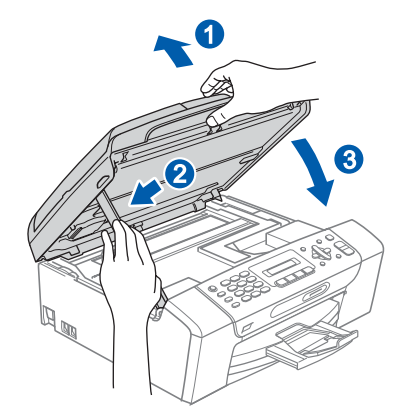

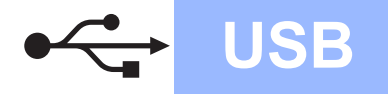

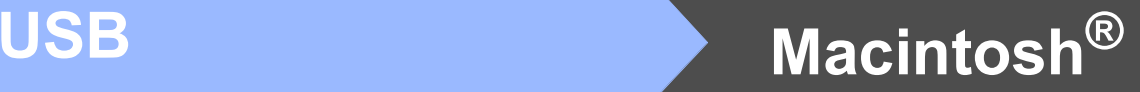

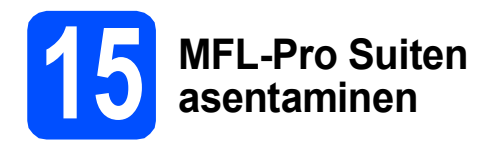

**a** Aseta laitteen mukana toimitettu CD-ROM-levy CD-ROM-asemaan.

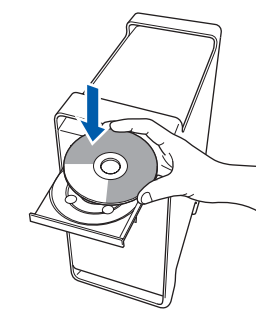

**b** Aloita asennus kaksoisosoittamalla kuvaketta **Start Here OSX** (Käynnistä tästä OSX).

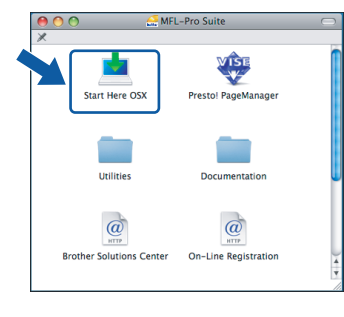

## **Vinkki**

*Odota, sillä ohjelmiston asennus kestää jonkin aikaa. Kun ohjelmiston asennus on valmis, viimeistele se osoittamalla Käynnistä uudelleen.* 

**C** Brother-ohjelmisto etsii Brother-laitetta. Haun aikana näkyy alla oleva näyttö.

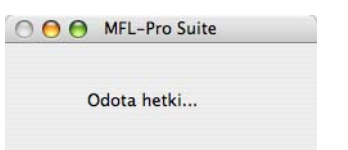

d Jos alla oleva näyttö tulee esiin, osoita **OK**.

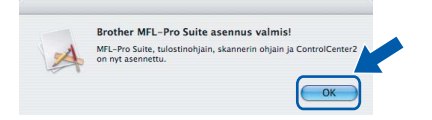

**Mac OS® X 10.3.x tai uudempi: MFL-Pro**  OK! **Suiten asennus on nyt valmis. Jatka vaiheeseen** [16](#page-15-0) **[sivu 16.](#page-15-1)**

**e** Mac  $OS^{®}$  X 10.2.4–10.2.8: osoita **Lisää**.

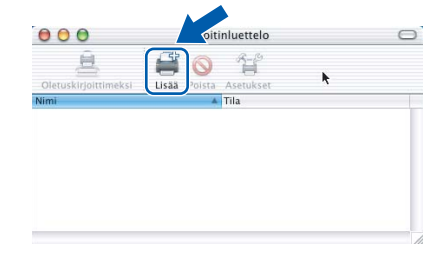

#### f Valitse **USB**.

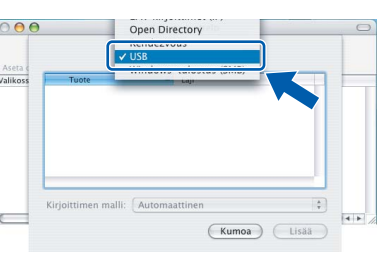

**g** Valitse XXX-XXXX (jossa XXX-XXXX on mallisi nimi) ja osoita sitten **Lisää**.

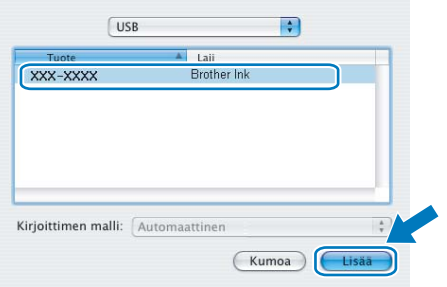

- 
- h Osoita **Tulostuskeskus** ja sitten **Lopeta Tulostuskeskus**.

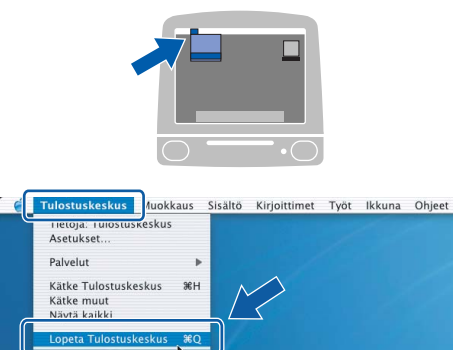

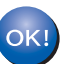

**MFL-Pro Suiten asennus on nyt valmis. Jatka vaiheeseen** [16](#page-15-0) **[sivu 16](#page-15-1).**

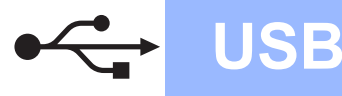

# <span id="page-15-1"></span><span id="page-15-0"></span>**16 Presto!® PageManager® - ohjelman asentaminen**

Presto!® PageManager® -ohjelman asentaminen lisää Brother ControlCenter2 -ohjelmaan tekstintunnistustoiminnon. Valokuvia ja asiakirjoja on helppo skannata, jakaa ja järjestää Presto!® PageManager® -ohjelmalla.

a Kaksoisosoita **Presto! PageManager** kuvaketta ja noudata näytön ohjeita.

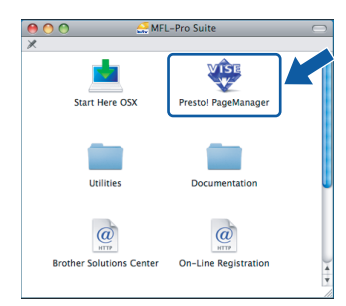

Mac OS<sup>®</sup> X 10.2.4 - 10.3.8:

kun tämä näyttö tulee esiin, osoita **Siirry** ja lataa ohjelmisto Brother Solutions Centerin web-sivustosta.

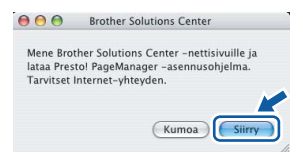

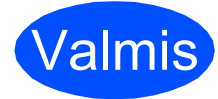

**Valmis** Asennus on nyt valmis.

# **Windows Asenna lisäohjelmat ®**

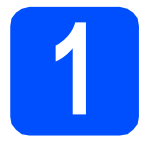

# <span id="page-16-0"></span>**1 Reallusion, Inc:n <br>
<b>1 tukeman FaceFilter**<br> **1 Ctudier contemine Studion asentaminen**

FaceFilter Studio on helppokäyttöinen reunattomien valokuvien tulostussovellus. FaceFilter Studion avulla voit myös muokata valokuvien tietoja ja lisätä niihin tehosteita, kuten punasilmäisyyden poiston tai ihonvärin korostuksen.

#### **TÄRKEÄÄ**

- **Laitteen on oltava päällä ja kytkettynä tietokoneeseen.**
- **Tietokoneen on oltava yhteydessä Internetiin.**
- **a** Avaa päävalikko uudelleen avaamalla ja sulkemalla CD-ROM-levy tai kaksoisnapsauttamalla **start.exe**-tiedostoa levyn juurihakemistossa.
- **b** CD-ROM-levyn päävalikko tulee näyttöön. Valitse kieli ja napsauta sitten **Muita ohjelmia**.

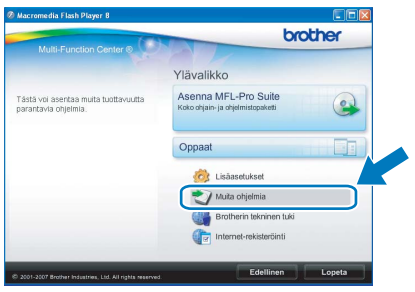

c Napsauta **FaceFilter Studio** -painiketta, ja asennus käynnistyy.

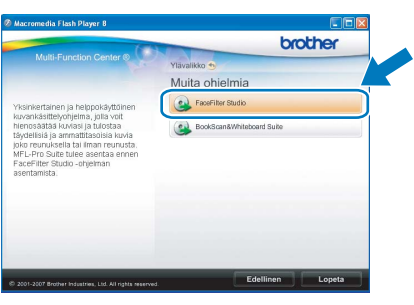

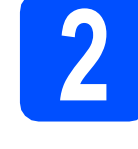

## **2 FaceFilter Studio Help (Ohje) -toiminnon asentaminen**

Saat ohjeet FaceFilter Studion asentamista varten, kun lataat ja asennat FaceFilter Studio Help (Ohje) ohjelman.

- **a** Käynnistä FaceFilter Studio valitsemalla tietokoneesta **Käynnistä**/**Kaikki ohjelmat**/**Reallusion**/ **FaceFilter Studio**.
- **b** Napsauta **D** -painiketta näytön oikeassa yläreunassa.
- **C** Siirry Reallusionin web-sivuston päivitysosaan napsauttamalla **Check for updates** (Tarkista päivitykset).

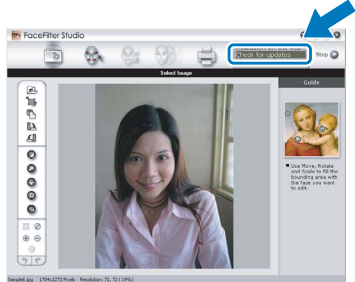

- d Napsauta **Download** (Lataa) -painiketta ja valitse kansio, johon tallennat tiedoston.
- e Sulje FaceFilter Studio, ennen kuin käynnistät FaceFilter Studio Help (Ohje) asennusohjelman. Kaksoisnapsauta määrittämääsi kansioon ladattua tiedostoa ja noudata näytön asennusohjeita.

### **Vinkki**

*Kun haluat näyttää täydellisen FaceFilter Studio -ohjeen, valitse tietokoneesta Käynnistä*/*Kaikki ohjelmat*/*Reallusion*/ *FaceFilter Studio*/*FaceFilter Studio Help.*

# **Windows Asenna lisäohjelmat ®**

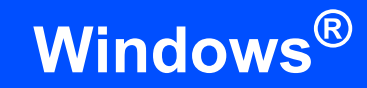

## **3 Reallusion, Inc:n tukeman BookScan&Whiteboard Suiten asentaminen**

Voit asentaa **BookScan&Whiteboard Suite** ohjelmiston.

**BookScan Enhancer** -ohjelmisto korjaa kirjoista skannatut kuvat automaattisesti. **Whiteboard Enhancer** -ohjelmisto puhdistaa ja korostaa tussitaulukuvien tekstiä ja kuvia (tarvitaan Internetyhteys).

#### **TÄRKEÄÄ**

- **Laitteen on oltava päällä ja kytkettynä tietokoneeseen.**
- **Tietokoneen on oltava yhteydessä Internetiin.**
- **a** Avaa päävalikko uudelleen avaamalla ja sulkemalla CD-ROM-levy tai kaksoisnapsauttamalla **start.exe**-tiedostoa levyn juurihakemistossa.
- **b** CD-ROM-levyn päävalikko tulee näyttöön. Valitse kieli ja napsauta sitten **Muita ohjelmia**.

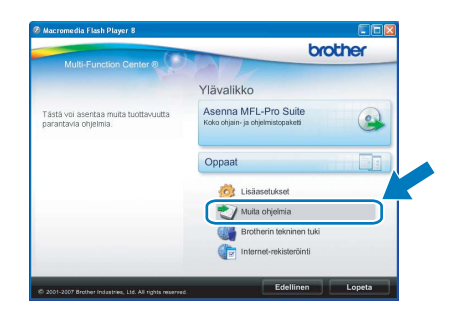

C Asenna ohielma napsauttamalla **BookScan&Whiteboard Suite** -painiketta.

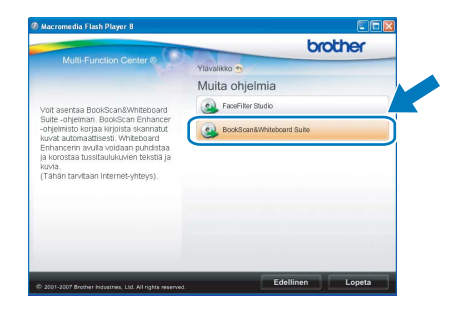

# **Tarvikkeet**

# **Vaihdettavat tarvikkeet**

Nestekidenäyttöön tulee virheviesti, kun on aika vaihtaa värikasetit. Katso lisätietoja laitteen värikaseteista osoitteesta<http://www.brother.com/original/>tai ota yhteys Brother-jälleenmyyjään.

#### **Värikasetti**

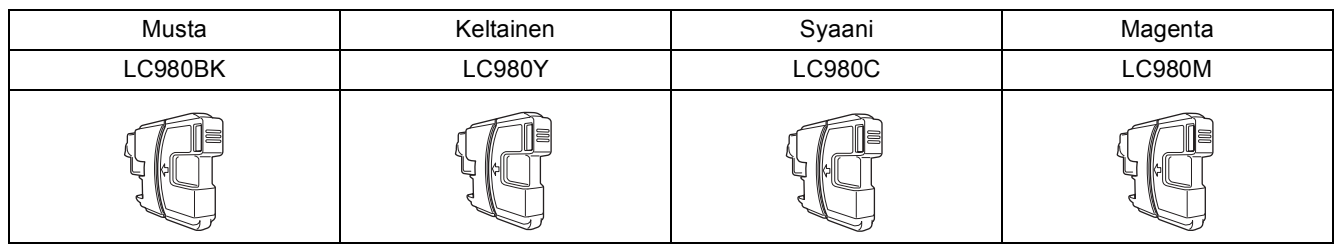

#### **Mikä Innobella™ on?**

Innobella™ on alkuperäisten Brother-tarvikkeiden tuotemerkki. Nimi "Innobella™" tulee sanoista "Innovation" (innovaatio) ja "Bella" (kaunis italiaksi). Se edustaa innovatiivista teknologiaa, joka tuottaa kauniita ja kestäviä tulosteita.

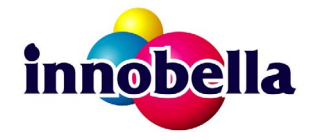

#### **Tavaramerkit**

Brother-logo on Brother Industries, Ltd:n rekisteröity tavaramerkki.

Brother on Brother Industries, Ltd:n rekisteröity tavaramerkki.

Multi-Function Link on Brother International Corporationin rekisteröity tavaramerkki.

Windows Vista on Microsoft Corporationin rekisteröity tavaramerkki tai tavaramerkki Yhdysvalloissa ja muissa maissa.

Microsoft, Windows ja Windows Server ovat Microsoft Corporationin rekisteröityjä tavaramerkkejä Yhdysvalloissa ja/tai muissa maissa. Macintosh ja TrueType ovat Apple Inc:n rekisteröityjä tavaramerkkejä.

Nuance, Nuance-logo, PaperPort ja ScanSoft ovat Nuance Communications, Inc:n tai sen tytäryhtiöiden tavaramerkkejä tai rekisteröityjä tavaramerkkejä Yhdysvalloissa ja/tai muissa maissa.

Presto! PageManager on NewSoft Technology Corporationin rekisteröity tavaramerkki.

PictBridge on tavaramerkki.

FaceFilter Studio Reallusion, Inc:n tavaramerkki.

Jokaisella yhtiöllä, jonka ohjelmiston nimi on mainittu tässä käyttöoppaassa, on erityinen ohjelmiston käyttöoikeussopimus.

#### **Kaikki muut tässä käyttöoppaassa mainitut tuotemerkit ja tuotenimet ovat omistajiensa tavaramerkkejä tai rekisteröityjä tavaramerkkejä.**

#### **Laadinta ja julkaisu**

Tämä käyttöopas on laadittu ja julkaistu Brother Industries, Ltd:n valvonnassa, ja se sisältää tuotteen uusimman kuvauksen ja tekniset tiedot. Tämän käyttöohjeen sisältöä ja tuotteen teknisiä tietoja voidaan muuttaa ilman erillistä ilmoitusta.

Brother pidättää oikeuden muuttaa tässä mainittuja teknisiä tietoja ja aineistoa siitä ilmoittamatta, eikä vastaa mistään vahingoista (mukaan lukien välilliset vahingot), jotka aiheutuvat luottamuksesta esitettyyn aineistoon, mukaan lukien painovirheet tai muut julkaisuun liittyvät virheet, kuitenkaan niihin rajoittumatta.

#### **Tekijänoikeudet ja lisenssit**

©2008 Brother Industries, Ltd.

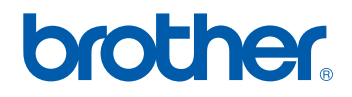